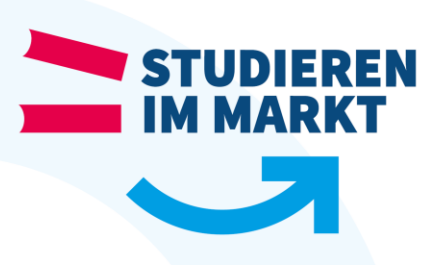

## **Nutzung der OpenVPN Verbindung am PC oder Mac**

Stand 09/2018

Um eine OpenVPN Verbindung zur BA-Glauchau auf Ihrem Rechner einzurichten gehen Sie folgendermaßen vor:

- 1. öffnen Sie im Browser die Seite [https://bibo-vpn.ba-glauchau.de](https://bibo-vpn.ba-glauchau.de/) und melden Sie Sich mit Ihrem BA Login an
- 2. laden Sie das Installationspacket für das von Ihnen verwendete System herunter

- 3. führen Sie die heruntergeladene Installationsroutine aus (ggf. müssen Sie eine Sicherheitsabfrage zum Ausführen der Anwendung mit "Ja" bestätigen)
- 4. sobald die Installation abgeschlossen ist erscheint eine Verknüpfung zu "OpenVPN Connect" auf Ihrem Desktop
- 5. starten Sie diese Anwendung und melden Sie Sich auch hier mit Ihren BA Zugangsdaten an

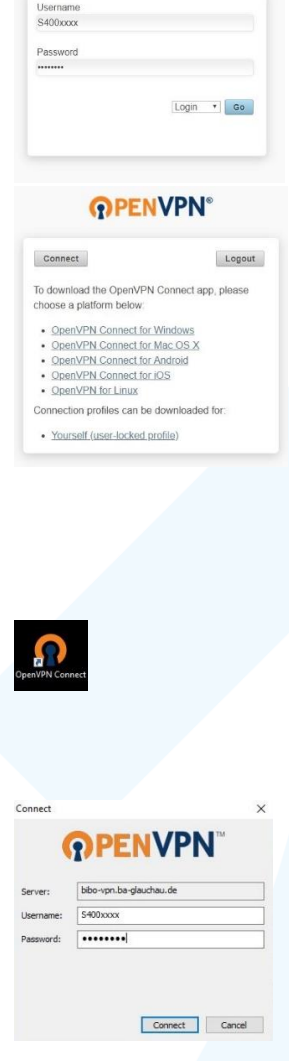

**OPENVPN** 

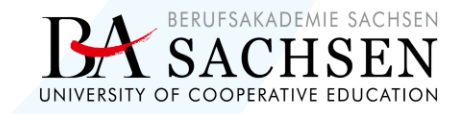

## studieren-im-markt.de

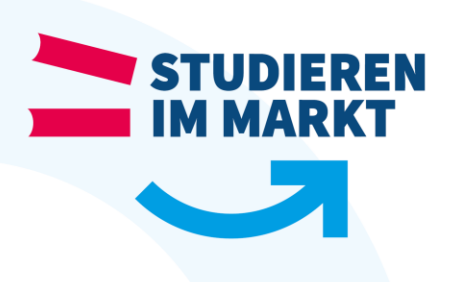

- 6. bestätigen Sie die beiden folgenden Hinweise zum Zertifikat bzw. Profil mit "Yes"
- 7. die Verbindung ist damit aufgebaut und Sie können mit einem Browser Ihrer Wahl auf die gewünschten Inhalte zugreifen
- 8. um die VPN Verbindung wieder zu deaktivieren klicken Sie im System Tray bzw. der Menu Bar mit der rechten Maustaste auf das OpenVPN Symbol und anschließend wieder mit links auf "Exit"

The server bibo-vpn.ba-glau Don't ask again г Yes No

OpenVPN Connect 2.5.0.136 Go to bibo-vpn.ba-glauchau.de Connect to bibo-vpn.ba-glauchau.de Disconnect bibo-vpn.ba-glauchau.de Options Exit

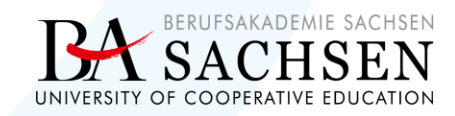

studieren-im-markt.de